## Troubleshooting USB Blaster issues

## Windows

On Windows, the USB Blaster should have been installed and ready to use when you installed Quartus. If for some reason it was not, follow these instructions:

Connect your DE10-Lite to your PC. You may be prompted by Windows to go search the internet for the appropriate driver. Don't do this! - dismiss this dialog box should it appear. The drivers for the development board are located in the Quartus software installation directory tree. Open Control Panel > Hardware and Sound > Devices and Printers There you should see the USB-Blaster with a caution symbol, indicating no driver for the device is currently installed.

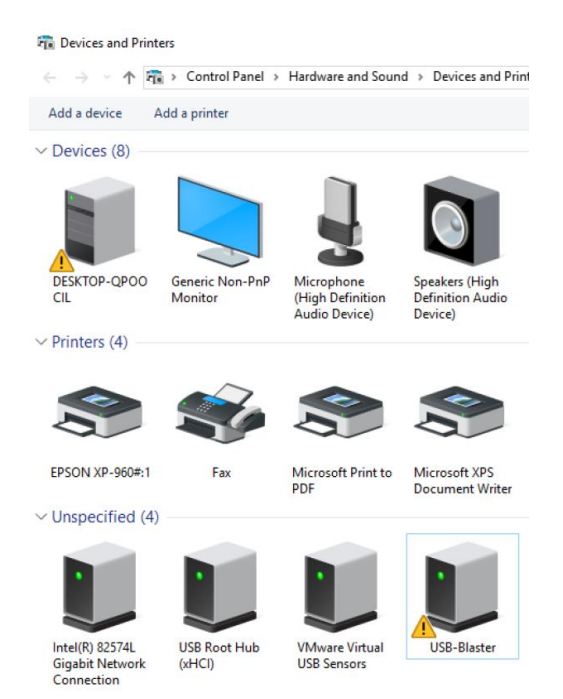

Right-click on USB-Blaster and select Properties. Select the Hardware tab. Click on the Properties button.

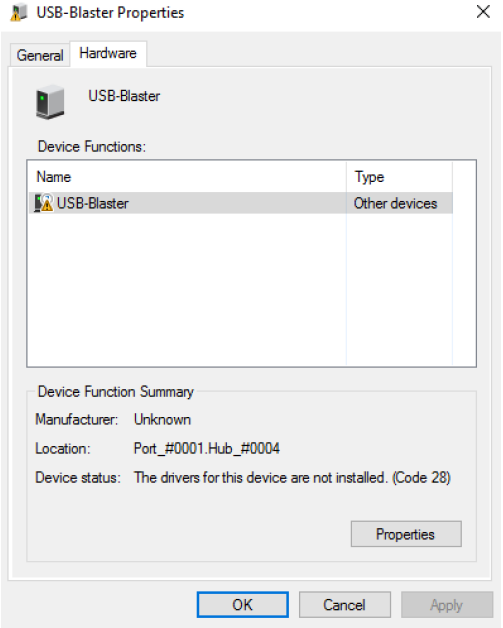

If the Device status says the device is working fine, then the driver was installed, and you don't need to continue with these steps.

In the USB-Blaster Properties window, in the General tab, click on Change settings button

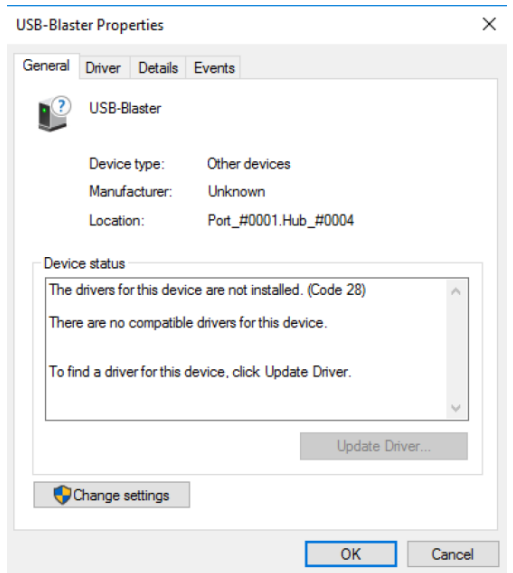

In the General tab of this USB-Blaster Properties window, click on Update Driver. A dialog box will pop-up asking you "How do you want to search for the driver?". Select Browse my computer for driver software.

In the following dialog box, select Browse... then navigate to your Quartus installation directory as shown in the following figure. Note: Your directory path may be slightly different (e.g., it should be 16.1). Make sure to have the check box for Include subfolders selected. Once you have the directory path selected, click on the Next button.

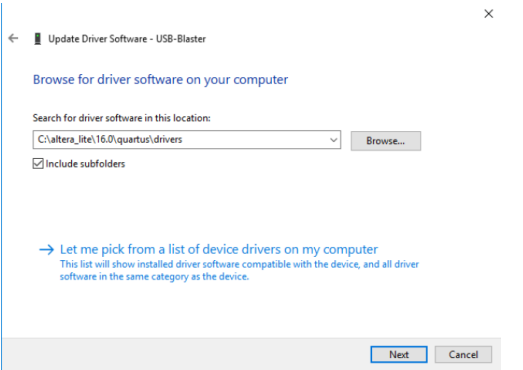

If the driver was installed successfully, you should see a dialog box similar to this:

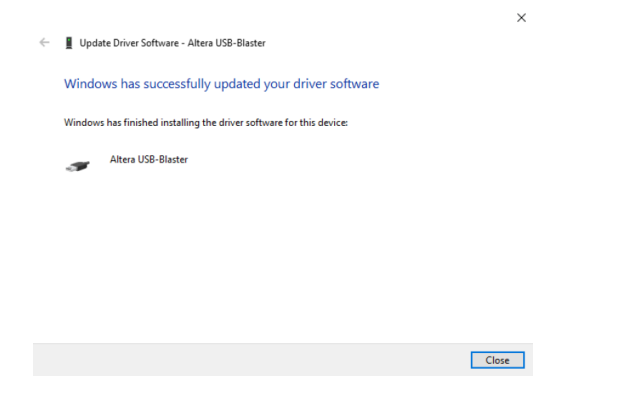

If you right-click on the USB-Blaster icon in the list of devices in the Control Panel's Devices and Printers, and select the Hardware tab, you should see something similar to this, stating that the device is working properly:

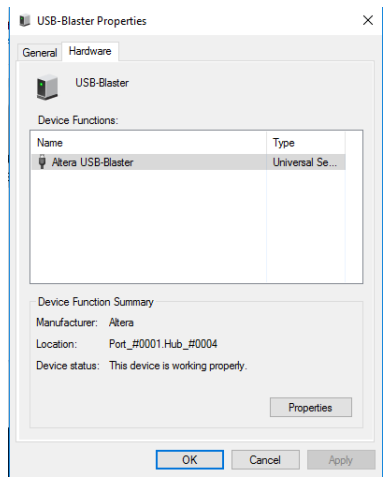

## Linux

If you get an error while trying to download the program to the DE10-Lite board on Linux, you may need an additional configuration file. The error will look something like: "Unable to read device chain - JTAG chain broken". Make sure your device is plugged in and powered on, and that you've installed the USB Blaster to the /etc/udev/rules.d/51-usbblaster.rules directory.

If you still have a problem, try the following:

```
1. Quit Quartus
```
- 2. run \$ killall jtagd
- 3. \$ cd ~/intelFPGA\_lite/16.1/quartus/bin
- 4. \$ sudo mkdir /etc/jtagd
- 5. \$ cp ../linux64/pgm\_parts.txt /etc/jtagd/jtagd.pgm\_parts
- 6. \$ ./jtagd
- 7. \$ ./jtagconfig

This should output something like:

1) USB-Blaster [1-2] 031050DD 10M50DA(.|ES)/10M50DC

If it doesn't print the second line, try unplugging the DE10-Lite and plugging it back in, then running \$ ./jtagconfig again.